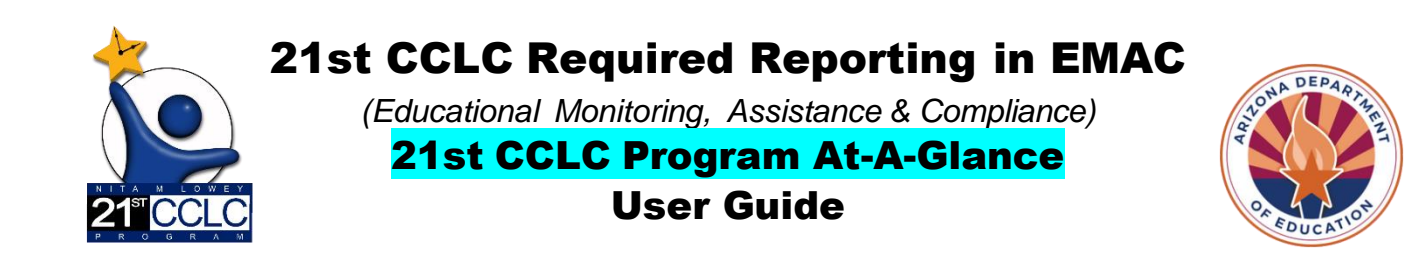

All users responsible for submitting reports in EMAC will need to gain access to EMAC through ADE Connect. Refer to our website for information on how to gain access. [FY23 EMAC in ADEConnect Access.pdf \(azed.gov\)](https://www.azed.gov/sites/default/files/2022/07/FY23%20EMAC%20in%20ADEConnect%20Access.pdf)  Once you have access you will also need to be assigned to the monitoring program for 21st CCLC - **21st CCLC State Level Programmatic Reporting.**

This guide will provide you with information regarding the Data Collection Task specific to this 21st CCLC Program At-A-Glance. Please refer to the **[EMAC LEA User](https://www.azed.gov/sites/default/files/2022/08/21stCCLC_emacleauserguide_FY23.pdf) FY23 Guide** for information on how to locate or submit Data Collection Tasks and other EMAC information.

# **21st CCLC Program At-A-Glance Data Collection Tasks**

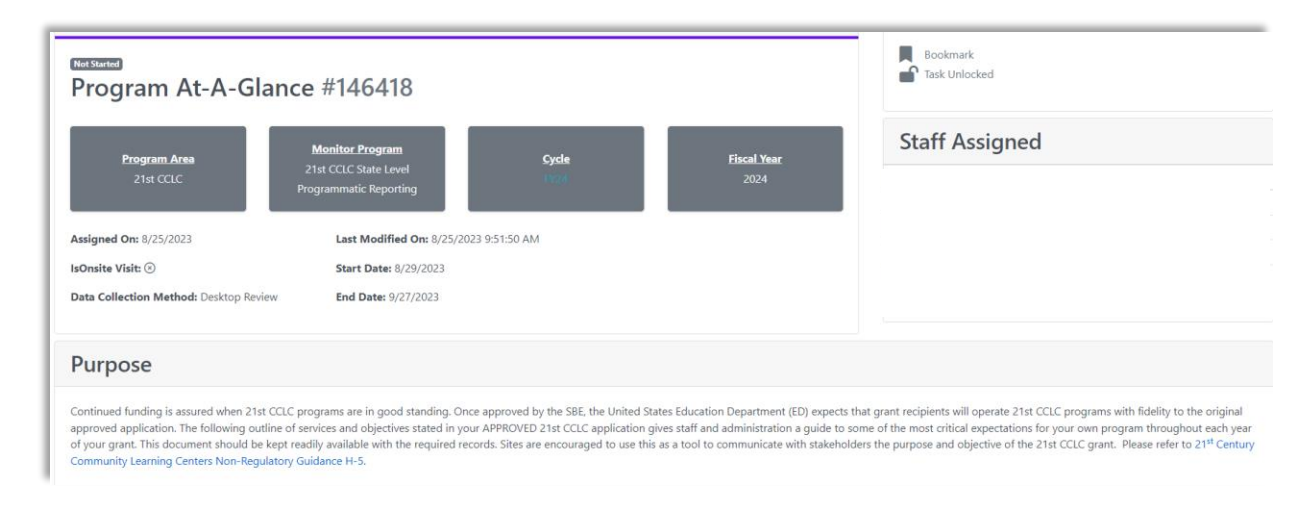

A sample of the "Program At-A-Glance" Data Collection Task

To submit the 21st CCLC Program At-A-Glance Data Collection Task, one Online Form will need to be completed and the prior summer class schedule (if summer programming happened) will be uploaded.

### **Completing an Online Form in EMAC**

1) Click on **Not Started** located to the right of the Online Form to be completed.

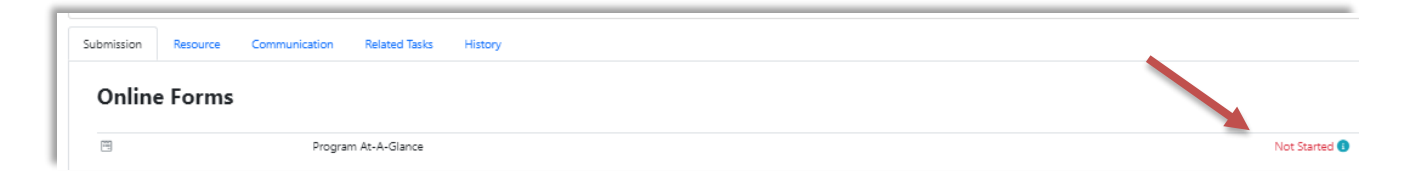

2) Once you enter the requested information, click the blue **Complete** button at the bottom of the form.

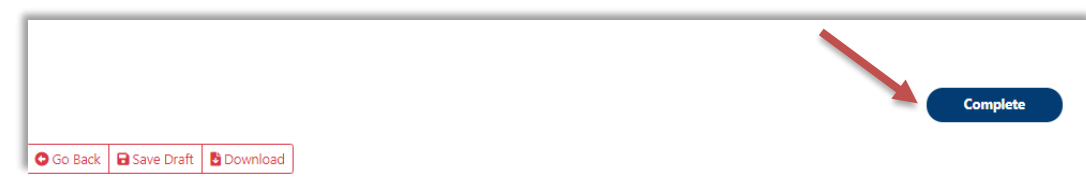

### **Reviewing an Online Form that was Completed**

1) Click on **Completed** located to the right of the form you wish to review.

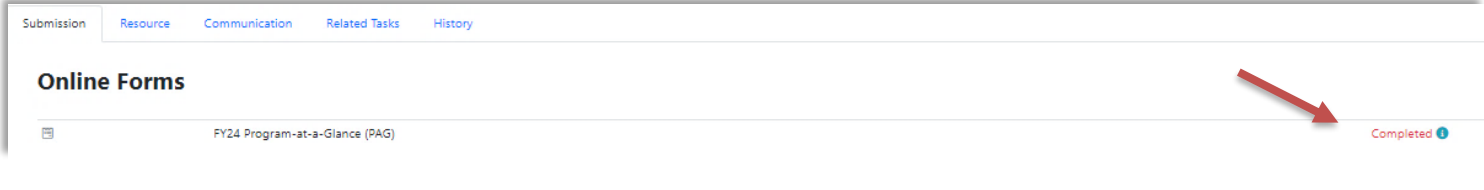

2) Once you have finished your review, click the "Go Back" button on the **top-left** and **bottom-left** of the form to return to the Data Collection Task.

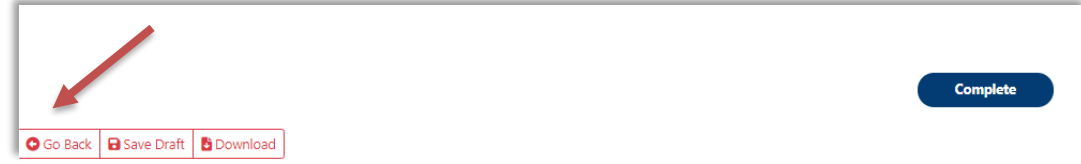

### **Uploading a form in the Data Collection Task**

Below the Online form you will submit your class schedule from the prior summer term (if summer programming happened). Include academic and youth development objectives assigned to each class. No specific format is required, what you use for your SIS system attendance is sufficient.

Click on 1. Select Files, choose the file you want to upload and click 2. Upload. It is a two-step process, be sure to do both steps.

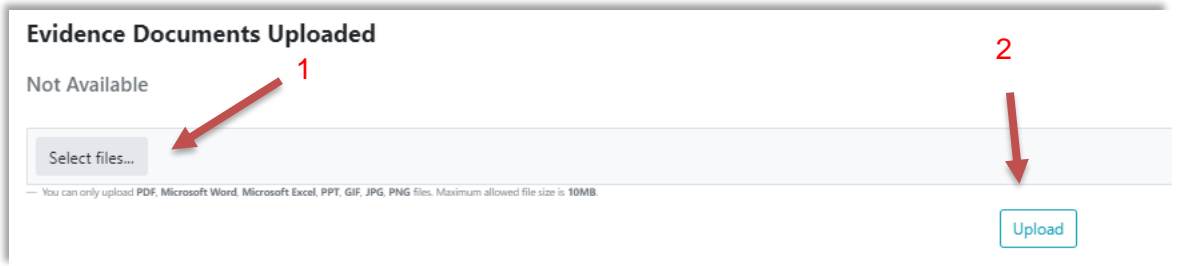

# **Submitting a Data Collection Task**

Once the Online Form has been completed and the schedule has been uploaded, submit the Data Collection Task by clicking the blue "Submit for Review" button located at the bottom of the Data Collection Task.

**Submit for Review** 

Additional information can be found on our website. [EMAC page](https://www.azed.gov/21stcclc/required-reporting)